# Page 1 PAN-TILT-ZOOM CAMERA APP

| One-Touch Controls |                | Suite Levels                           | ٥                 |
|--------------------|----------------|----------------------------------------|-------------------|
| Cameras *          | Front Camera   | Zoom Front Camera                      | 16%               |
| (Desk Display)     | (Desk Display) | Zoom Back Camera      Zoom Left Camera | 53%<br>+ 😨<br>18% |
| (Desk Display)     | (Desk Display) | Zoom Right Camera                      | + v<br>38%<br>+ v |
| (Desk Display)     |                |                                        | 3:55              |

#### \*App features may vary

- **POWER ON TABLET:** Press power button behind tablet screen, to the right. Green light indicates it's powered on. No need to power off tablet
- POWER ON SYSTEM: Tap to wake App. Tap Power icon at App bottom right, and tap Power On System. System will launch into main "Levels" Portal
- SELECT CAMERA VIEW: Tap desired Camera view below **One-Touch Controls**. "Cameras" will show all camera views on Desk Display
- ADJUST PAN + TILT: Tap Camera Joystick at bottom left of App. Tap name of camera to adjust.
   Tap arrows or drag center circle to adjust
- ADJUST ZOOM: Use sliders to adjust zoom. Tap Save icon at right to save zoom as default. Tap circular icon to right of "Suite Levels" to return to default zoom
- **POWER DOWN SYSTEM:** Tap **Power icon** at bottom right, & tap **Power Down System**. Power down recommended nightly. No need to power off tablet

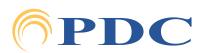

#### Page 2 Page 2 Page 2 Page 2

| One-Touch Controls        |                                | Suite Levels         |                                                                                                    |
|---------------------------|--------------------------------|----------------------|----------------------------------------------------------------------------------------------------|
| O                         | •                              | Zoom Front Camera    | Power Options                                                                                                    |
| Cameras<br>(Desk Display) | Front Camera<br>(Desk Display) | O Zoom Back Camera   | Refresh App     Reload App                                                                                                    |
| Back Camera               | Left Camera                    | - O Zoom Left Camera | (C) Restart Server                                                                                                    |
| (Desk Display)            | (Desk Display)                 |                      | Restart Tablet Toolkit                                                                                                    |
| Right Camera              |                                | Zoom Right Camera    | Image: Constraint of the second second sec |
| (Desk Display)            |                                |                      | O Power Down Suite                                                                                                    |

\*App features may vary

## TROUBLESHOOTING

- APP ISSUES: Tap Power icon at bottom right. First tap Refresh App. If needed, next tap Reload App
- CAMERA/VIDEO ISSUES: Tap Power icon at bottom right. Tap Restart Server
- **CONNECTION ISSUES:** Indicated by a red Rack icon in upper right. Tap **Power icon** at bottom right & tap **Restart Tablet Toolkit**. You can also tap **Reboot Tablet** or physically power off & on the tablet
- NAVIGATING THE APP: Tap 3-bar Menu icon in top left. "Levels Portal" contains camera controls. Admin Portal & Tablet Toolkit are for App setup. If within Tablet Toolkit, press **Caring Suite** play button to return to Levels Portal

Scan for Video Tutorials & More Resources

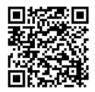

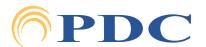

# **PDC** PAN-TILT-ZOOM CAMERA APP

|                        | RSuite*             |                                                    | Camera Control      | ?⊗  |
|------------------------|---------------------|----------------------------------------------------|---------------------|-----|
|                        | Device Control      | Suite Levels           Q         Zoom Front Camera | Front Camera        | 80  |
| 후<br>App Configuration | Suite Configuration | Zoom Back Camera                                   |                     |     |
| ©<br>₽                 | ESS<br>Tersa Video  | Zoom Left Camera                                   | © Zoom Front Camera | 16% |
|                        | - <b>∕∕-</b><br>≑   | <ul> <li>Zoom Right Camera</li> </ul>              | Back Camera         | +   |
| Admin Portal           |                     |                                                    |                     |     |

### **CUSTOMIZING APP**

#### • TO CHANGE CAMERA NAMES + SET DESK DISPLAY DEFAULT:

- Tap 3-bar Menu icon in upper left, and tap Admin Portal. Enter: 8675309
- Tap **blue App Configuration** box

- Below Levels Portal tap the **blue bar** beside **Main Action** & tap to select Panel Links Tap **outside sidebar** to close

- Tap Menu icon in upper left & tap to return to Levels Portal
- Tap Open Panel at bottom center of App, & tap Video Control
- Tap the Gear icon beside Desk Display
- Locate Camera options, & tap Pencil icon to change camera name

- Locate desired default option for Desk Display, i.e., Cameras to show all camera views Tap the **Save icon** beside Cameras to save as default

#### • TO SET PAN-TILT-ZOOM DEFAULTS:

- Tap Open Panel at App bottom
- Tap Camera Control. Adjust each camera's position and zoom
- Tap Save icon to save as camera default
- Tap Circular icon to return to default

#### Thank You!

We hope you love your new Pan-Tilt-Zoom Camera(s)!

#### For Training needs, please contact Jessica at jessica@pdcbiz.com

# Scan for Video Tutorials

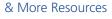

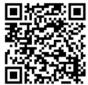

#### \*App features may vary

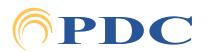